# 通過CLI在SG350XG或SG550XG交換機上配置 IPv4管理介面

# 目標 Ī

配置IPv4管理介面對於管理交換機的IP地址非常有用。IP位址可以在連線埠、連結彙總群組(LAG)、 虛擬區域網路(VLAN)、頻外(OOB)或回送介面上設定。

要通過基於Web的實用程式或命令列介面(CLI)管理SG350XG或SG550XG交換機,必須在交換機的 OOB埠上定義IPv4裝置管理IP地址。裝置IP地址可以手動配置或從DHCP伺服器自動接收。

本文提供有關如何通過命令列介面(CLI)在交換機上手動配置IPv4管理介面(OOB)的說明。

附註:有關如何通過基於Web的實用程式在交換機上配置IPv4管理介面的說明,請按一下[此處。](/content/en/us/support/docs/smb/switches/cisco-350x-series-stackable-managed-switches/smb5241-configuring-the-ipv4-management-interface-on-sg350xg-and-sg5.html)

如果您不熟悉本文檔中的術語,請檢視思科業務;新字詞詞彙表。

# 適用裝置 Ĭ.

- SG350XG系列
- SG550XG系列

# 軟體版本

● 2.3.0.130

#### 配置IPv4管理介面 Ī

重要:當交換機處於存在備用交換機的堆疊模式時,建議將IP地址配置為靜態地址,以防止在堆疊活 動切換期間斷開與網路的連線。這是因為當備用交換器控制堆疊時,使用DHCP時,它可能收到與 堆疊上原始啟用作用中裝置所接收的IP位址不同的IP位址。

#### 在OOB介面上配置IPv4地址

步驟1.登入到交換機控制檯。預設使用者名稱和密碼為cisco/cisco。如果您已配置新的使用者名稱 或密碼,請改為輸入憑據。

附註:若要瞭解如何通過SSH或Telnet訪問SMB交換機CLI,請按一下[此處。](/content/en/us/support/docs/smb/switches/cisco-small-business-300-series-managed-switches/smb4982-access-an-smb-switch-cli-using-ssh-or-telnet.html)

**User Name:cisco** Password: \*\*\*\*\*\*\*\*\*\*

附註:這些命令可能會因交換機的確切型號而異。在本示例中,SG550XG 16埠交換機通過串列埠 訪問。

步驟2.在交換機的特權執行模式下,輸入以下命令進入全域性配置模式:

SG550XG#configure

步驟3.在全域性配置模式下,通過輸入以下內容進入介面配置上下文:

• interface-id — 指定在其上定義IP地址的介面ID。

SG550XG-16P#configure [SG550XG-16P(config)#interface oob SG550XG-16P(config-oob)#

附註:要配置管理介面,必須輸入介面OOB。

步驟4.輸入介面的IP地址和相應的網路掩碼:

SG550XG-16P#configure SG550XG-16P(config)#interface.oob SG550XG-16P(config-oob)#ip address 192.168.100.2 255.255.255.0 SG550XG-16P(config-oob)#

附註:在本示例中,配置的IP地址為192.168.100.2,子網掩碼為255.255.255.0。

如果您使用的是Telnet或安全殼層(SSH),您的會話將自動關閉,連線將會丟失。交換機將在 OOB埠上應用新的管理IP地址。您可以跳至[存取IPv4管理介面。](#page-2-0)

SG550XG-16P#configure SG550XG-16P(config)#interface oob SG550XG-16P(config-oob)#ip address 192.168.100.2 255.255.255.0 Connection closed by foreign host. Cisco:~ Cisco\$

步驟5.(可選)輸入end命令返回特權執行上下文,輸入以下命令:

SG550XG-16P#configure ISG550XG-16P(config)#interface oob [SG550XG-16P(config-oob)#ip address 192.168.100.2 255.255.255.0 [SG550XG-16P(config-ool)#end SG550XG#end SG550XG-16P#

現在,您應該已經通過CLI成功配置交換機上的IPv4管理介面地址。

#### 顯示VLAN IPv4介面

步驟1。要顯示已配置IP介面的可用性狀態,請輸入以下內容:

SG550XG#show ip interface [interface-id]

• interface-id — 定義IP地址的介面ID。

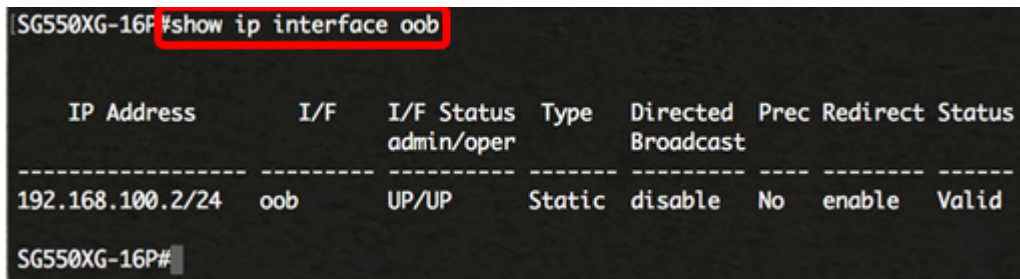

IPv4介面表包含以下資訊:

- IP地址 定義IP地址的單元或介面。這也可能是回送介面。
- I/F 特定介面的名稱。
- I/F狀態:admin/oper 顯示介面的管理和運行狀態。
- 型別 IP地址型別。可用選項包括:
- DHCP 從動態主機配置協定(DHCP)伺服器接收。
- 靜態 手動輸入。靜態介面是使用者建立的非DHCP介面。
- 預設 預設情況下裝置上的預設地址,在進行任何配置之前。
	- 定向廣播 將定向廣播轉換為介面上的物理廣播的狀態。
	- Prec 介面支援來源優先順序時的狀態。
	- 重新導向 傳送網際網路控制訊息通訊協定(ICMP)重新導向訊息的介面狀態,透過接收封包 的同一介面重新傳送封包。
	- 狀態 IP地址重複檢查的結果。
- 暫定 IP地址重複檢查沒有最終結果。
- 有效 已完成IP地址衝突檢查,但未檢測到IP地址衝突。
- 有效 重複 已完成IP地址重複檢查,並檢測到重複的IP地址。
- 重複 檢測到預設IP地址的重複IP地址。

— 延遲 — 如果在啟動時啟用DHCP客戶端,為了給時間發現DHCP地址,IP地址的分配將延遲60秒  $\Omega$ 

— 未接收 — 僅與DHCP地址相關。當DCHP客戶端啟動發現過程時,它會在獲取實際地址之前分配 一個虛擬IP地址0.0.0.0。此虛擬地址的狀態為Not Received。

步驟2.(可選)在交換機的特權EXEC模式下,輸入以下命令,將配置的設定儲存到啟動配置檔案中 :

SG550XG#copy running-config startup-config SG350X copy running-config startup-config Overwrite file [startup-config].... (Y/N)[M] ?

步驟3.(可選)出現Overwrite file [startup-config]...提示後,在鍵盤上按Y選擇「Yes」,或按N選擇 「No」。

SG350X#copy running-config startup-config Overwrite file [startup-config].... (Y/N)[N] ?Y 11-Aug-2017 05:21:59 %COPY-I-FILECPY: Files Copy - source URL running-config destination URL flash://system/configuration/startup-config 11-Aug-2017 05:22:02 %COPY-N-TRAP: The copy operation was completed successf ully

#### SG350X#

現在,您應該已經通過CLI顯示了交換機上的IP管理介面詳細資訊。

#### <span id="page-2-0"></span>存取IPv4管理介面

步驟1。若要存取已設定交換器介面的CLI,請輸入您正在使用的使用者端中的IP位址。在本示例中 ,使用PuTTY。

附註:確保您的電腦連線到與交換機介面相同的VLAN上。在本示例中,輸入了192.168.100.2。

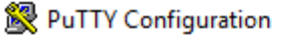

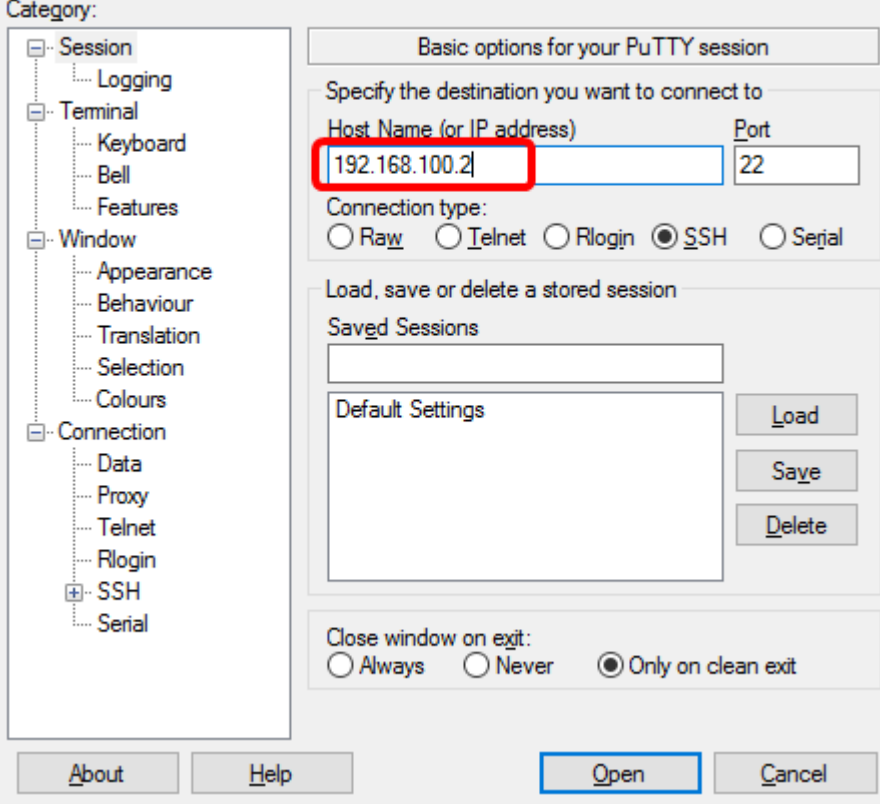

#### 交換機的CLI應可訪問。

P 192.168.100.2 - PuTTY

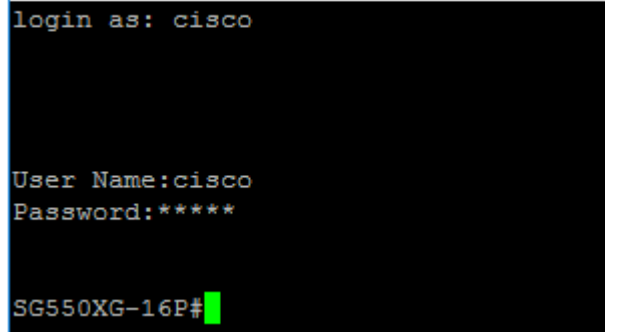

步驟2.(可選)要訪問介面的基於Web的實用程式,請在Web瀏覽器上輸入IP地址。在本示例中 ,輸入了192.168.100.2。

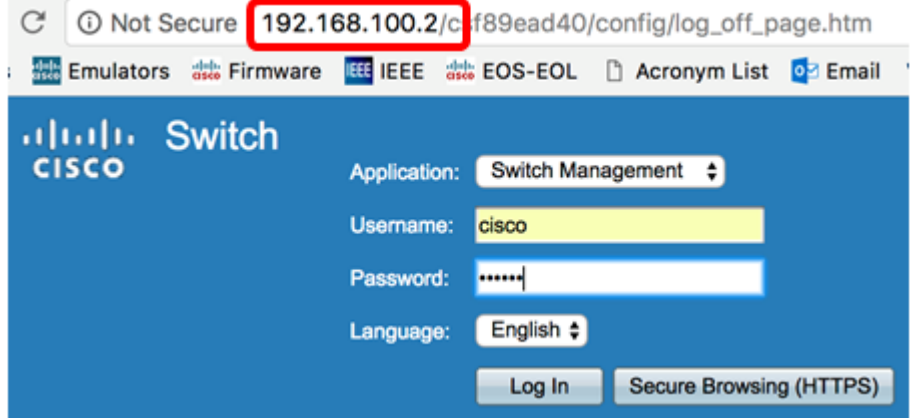

現在,您應該已經使用IPv4管理介面地址成功訪問交換機的CLI或基於Web的實用程式。